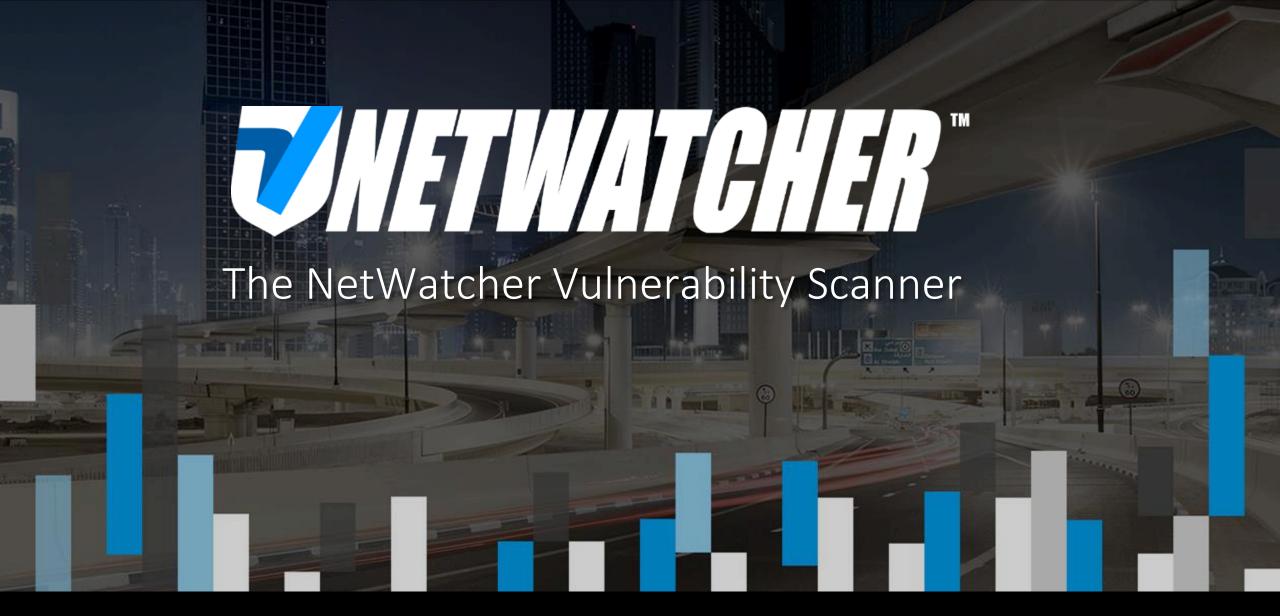

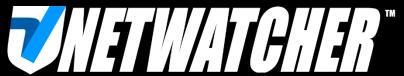

# Scanning & the Customer Portal

### **Update Your User Profile (1)**

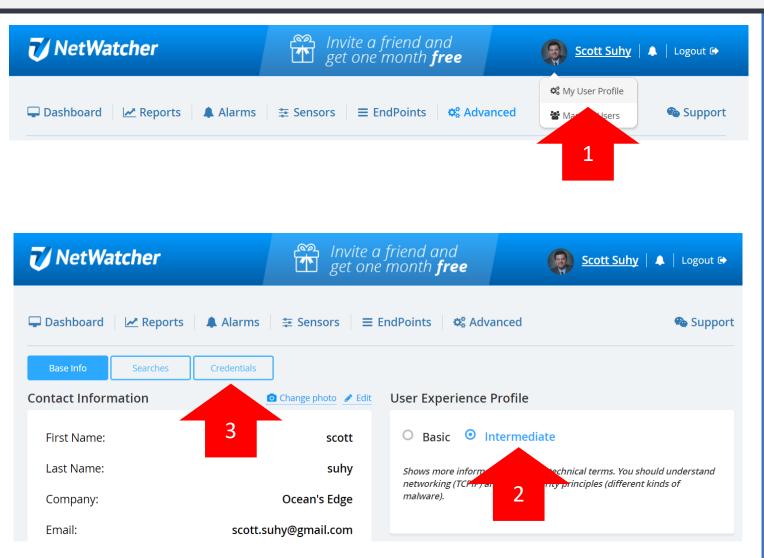

- 1. Once you login to the NetWatcher Customer Portal, choose your Name in the upper right corner of the screen and choose "My User Profile".
- 2. The NetWatcher Scanner is under the 'Advanced' tab in the Customer Portal. In order to enable the 'Advanced' tab the user needs to be setup with an 'Intermediate' Profile.
- 3. Add scanning credentials if your 'Full and Fast' scans are going to be credentialized.

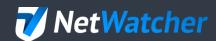

### **Update Your User Profile (2) - Credentials**

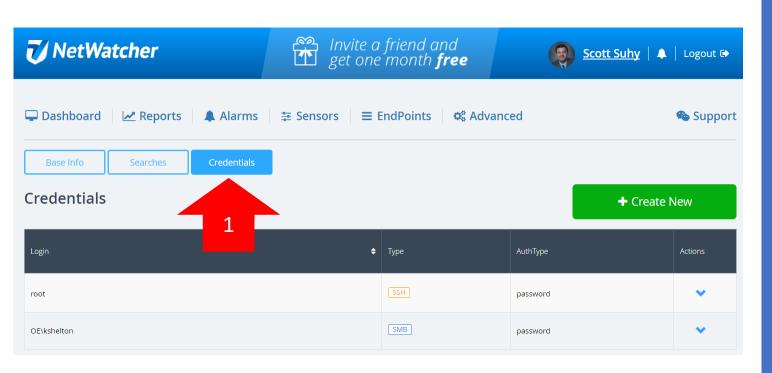

1. Its always best to run a 'Full and Fast' scan using login credentials.

For Windows, choose SMB and use

DOMAIN\name

As the format.

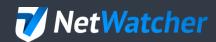

### **Update Your User Profile (3)**

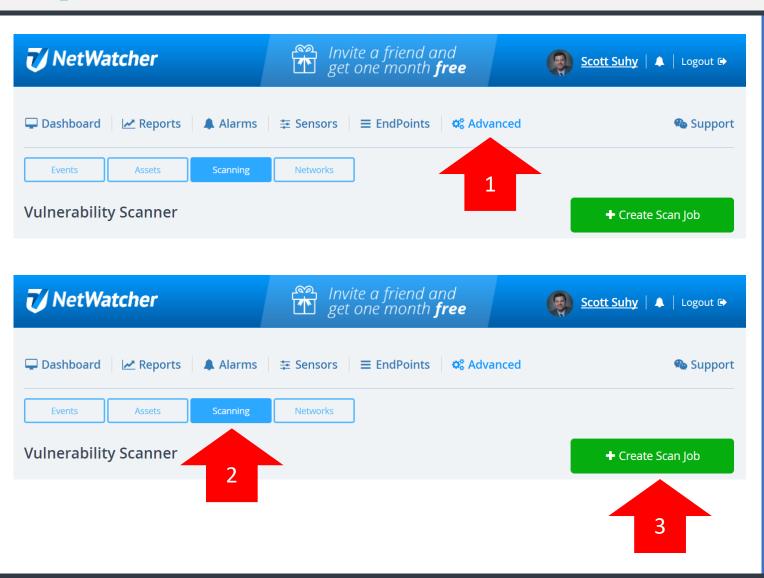

- 1. Under the 'Advanced' tab
- 2. You will find the 'Scanning' Button
- 3. The green 'Create Scan job' allows you to setup the scans

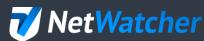

## Setting Up The "Discovery" Scan (1)

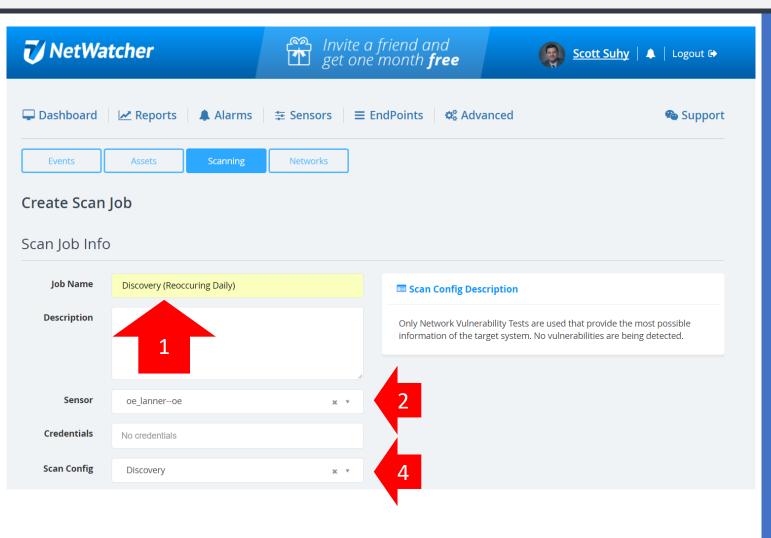

The 'Discovery' Scan will find all the assets on the network. This is necessary to know if new assets have appeared on the network since the last time the scan ran.

- 1. Name the job 'Discovery (Reoccurring Daily)
- 2. Choose the sensor name
- 3. Do not use any credentials
- 4. Choose the 'Discovery' Scan Config

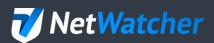

# Setting Up The "Discovery" Scan (2)

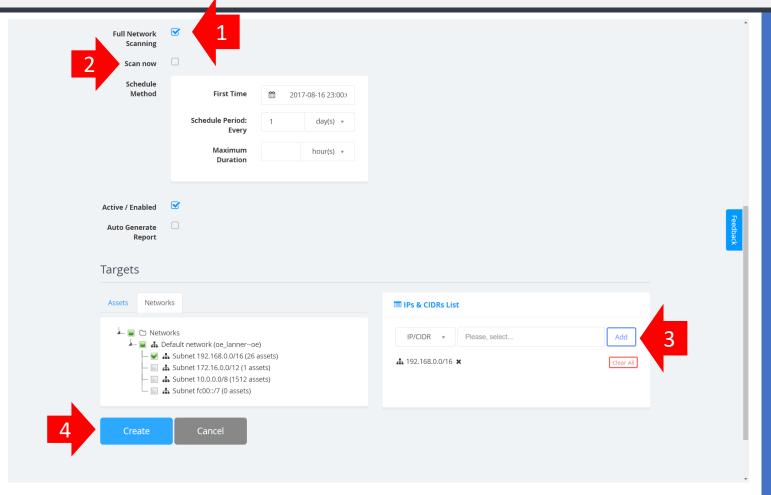

#### Page down.

- 1. Check Full Network Scanning this allows us to review the entire IP range.
- 2. Uncheck 'Scan now' and schedule the scan for sometime late in the evening when there is the most downtime on the network. Schedule the scan to run every day.
- 3. Add the IP/CIDR range in to scan
- 4. Click the 'Create' button

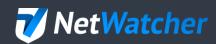

### The Discovery Scan Will Populate The Assets

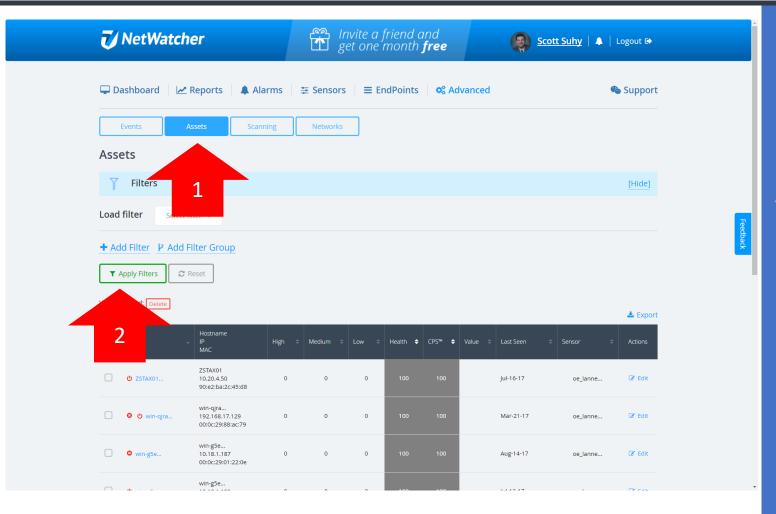

The 'Discovery' scan populates the asset database. If you want to review all the assets simply:

- 1. Choose the 'Assets' button and then
- 2. Press the 'Apply Filter' button

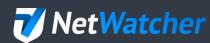

### Setting Up The "Full and Fast" Scan (1)

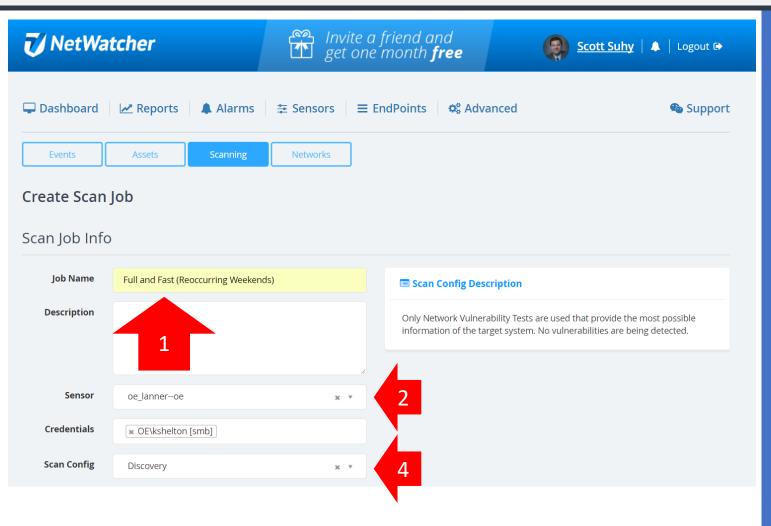

The 'Full and Fast' Scan will send Network Vulnerability Tests (NVTs) to the assets on the network. This is necessary to determine what vulnerabilities exist on the network.

- 1. Name the job 'Full and Fast (Reoccurring Weekends)'
- 2. Choose the sensor name
- 3. <u>Add</u> credentials if necessary This sends additional NVTs that require user credentials to test the asset
- 4. Choose the 'Full and Fast' Scan Config

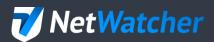

## Setting Up The "Full and Fast" Scan (2)

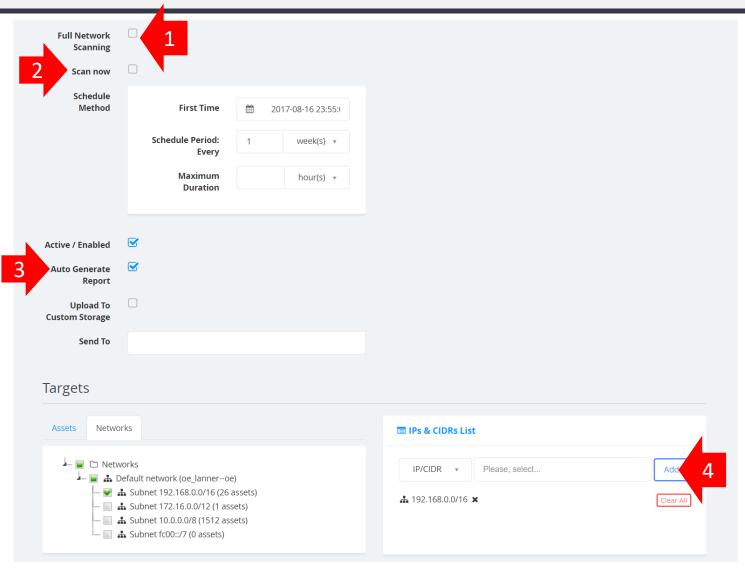

#### Page down.

- 1. <u>Un-Check</u> Full Network Scanning this scan will use the assets in the database.
- 2. Uncheck 'Scan now' and schedule the scan for sometime late in the evening at least an hour after the 'Discovery' scan when there is the most downtime on the network.

  Schedule the scan to run every week.
- 3. Choose to Auto Generate Report if you want a PDF to be available for the customer. Note that you can also put in an email address in the 'Send To' field.
- 4. Add the IP/CIDR range in to scan
- 5. Click the 'Create' button

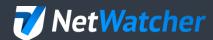

# Reviewing The Scan After It's Complete (1)

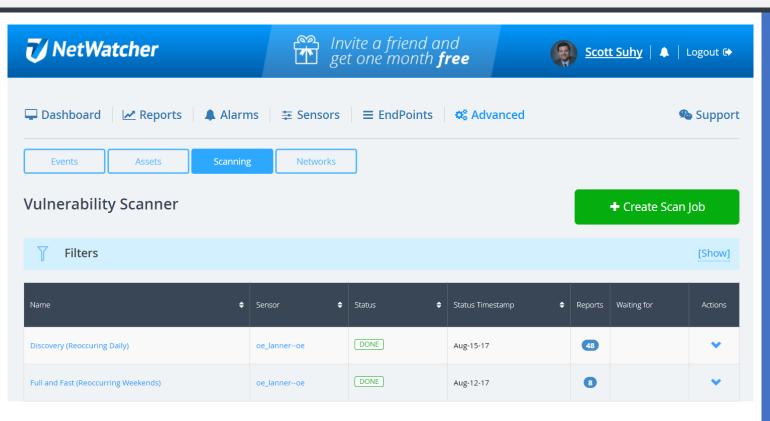

Press the 'Scanning' button again and you will see both scheduled Scans as well as how many times they have been run (under the 'Reports' column). If you click on the # in the 'Reports' Column for the 'Full and Fast' scan you will be taken to the detail.

In this example, the 'Full and Fast' scan has run 8 times.

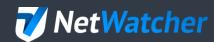

# Reviewing The Scan After It's Complete (2)

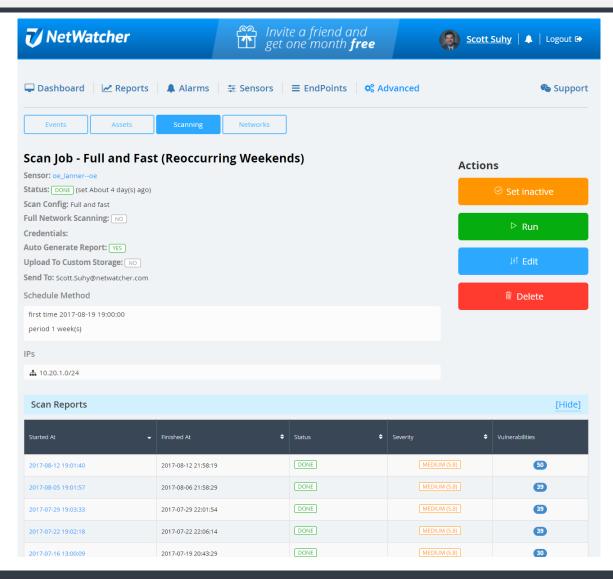

The Scan detail page will show you each scheduled scan and what the maximum severity found in the scan as well as the date and time that the scan started and stopped as well as the number of vulnerabilities found.

The number of vulnerabilities from each scan can be found in the 'Vulnerabilities' column.

If you click on the # you will be taken to a list of those vulnerabilities.

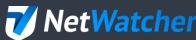

## Reviewing The Scan After It's Complete (3)

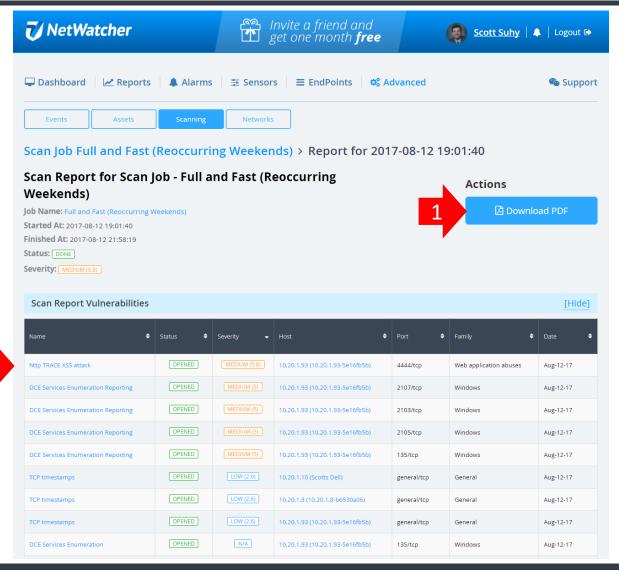

The list of vulnerabilities will be found on this scan details page.

- 1. You can also download a PDF of all of these vulnerabilities from this page.
- 2. If you click on the name of the vulnerability you will be taken to the derailed explanation of that issue.

1

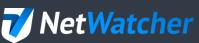

# Reviewing The Scan After It's Complete (4) Reviewing A Vulnerability Event (page 1)

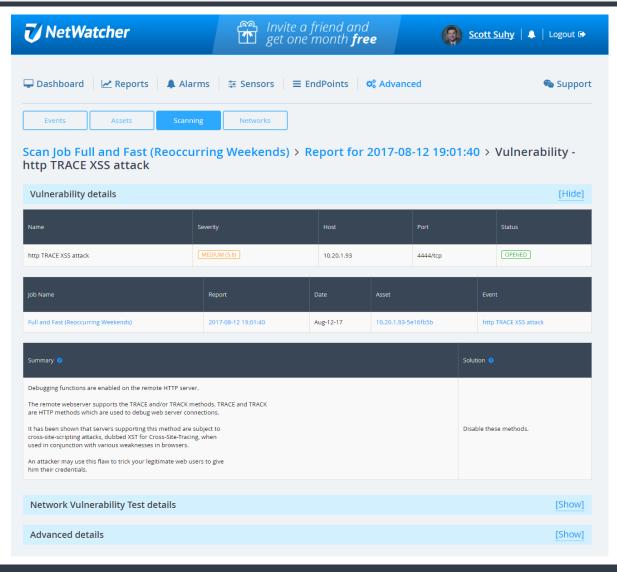

The Vulnerability detail for this issue and it's Summary and Solution can be found on this page.

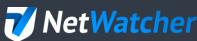

# Reviewing The Scan After It's Complete (5) Reviewing A Vulnerability Event (page 2)

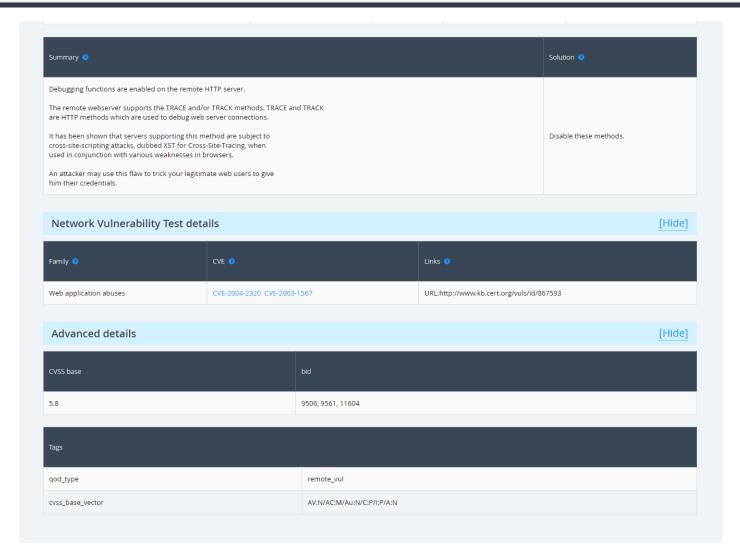

Page down if you want to see what CVE associated with this vulnerability and a link to it in the CVE database.

You can also click on the 'Advanced details' to see the CVSS base and Tags associated with the vulnerability.

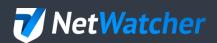

# Reviewing The Scan After It's Complete (6) Reviewing the Report

#### Scan Report

August 13, 2017

#### Summary

This document reports on the results of an automatic security scan. All dates are displayed using the timezone "Coordinated Universal Time", which is abbreviated "UTC". The task was "Full and Fast (Reoccurring Weekends)". The scan started at Sat Aug 12 23:01:40 2017 UTC and ended at Sun Aug 13 01:58:19 2017 UTC. The report first summarises the results found. Then, for each host, the report describes every issue found. Please consider the advice given in each description, in order to rectify the issue.

#### Contents

| 1 | Res | ult Ov  | rerview               | :    |
|---|-----|---------|-----------------------|------|
| 2 | Res | ults pe | er Host               | :    |
|   | 2.1 | 10.20.1 | 1.93                  | . :  |
|   |     | 2.1.1   | Medium 4444/tcp       | . :  |
|   |     | 2.1.2   | Medium 135/tcp        | . :  |
|   |     | 2.1.3   | Low general/tcp       |      |
|   |     | 2.1.4   | Log 80/tcp            | . :  |
|   |     | 2.1.5   | Log 139/tcp           | . 13 |
|   |     | 2.1.6   | Log 2107/tcp          | . 13 |
|   |     | 2.1.7   | Log 2103/tcp          | . 1  |
|   |     | 2.1.8   | Log 2105/tcp          | . 1  |
|   |     | 2.1.9   | Log 4444/tcp          | . 10 |
|   |     | 2.1.10  | Log 135/tcp           | . 1  |
|   |     | 2.1.11  | Log 445/tcp           | . 20 |
|   |     | 2.1.12  | Log general/CPE-T     | . 2  |
|   |     |         | Log general/tcp       |      |
|   |     |         | Log general/SMBClient |      |
|   | 2.2 |         | 1.10                  |      |
|   |     |         | Low general/tcp       |      |
|   |     | 2.2.2   | Log general/tcp       |      |
|   |     | 2.2.3   | Log 22/tcp            |      |
|   |     |         |                       |      |

If you did choose to create and download a PDF report for the customer you will find the format easy to read and sorted by vulnerability severity with an easy to navigate table of contents.

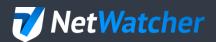

### NetWatcher Advanced – Event Detail 1 of 2

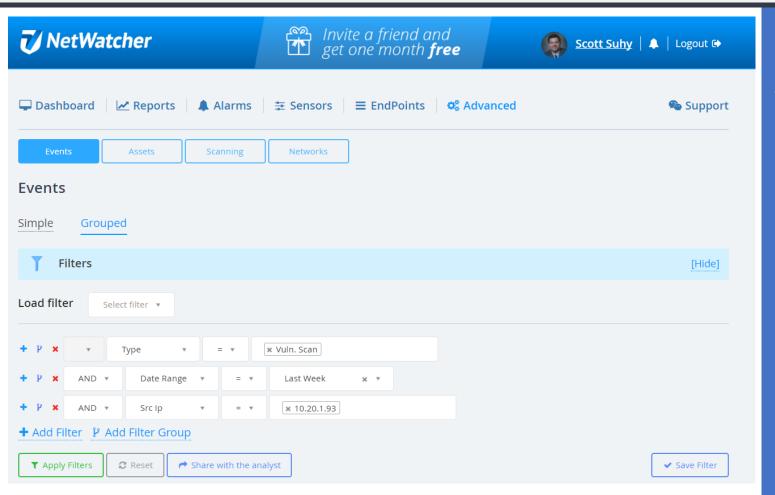

If you wanted to look for a specific vulnerability you can always go to the 'Events' button under the 'Advanced' tab and do a query. Grouped queries consolidate all of the vulnerabilities of a certain type.

In this example we are looking for all the vulnerabilities from last weeks report on IP address 10.20.1.93

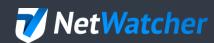

#### NetWatcher Advanced – Event Detail 1 of 2

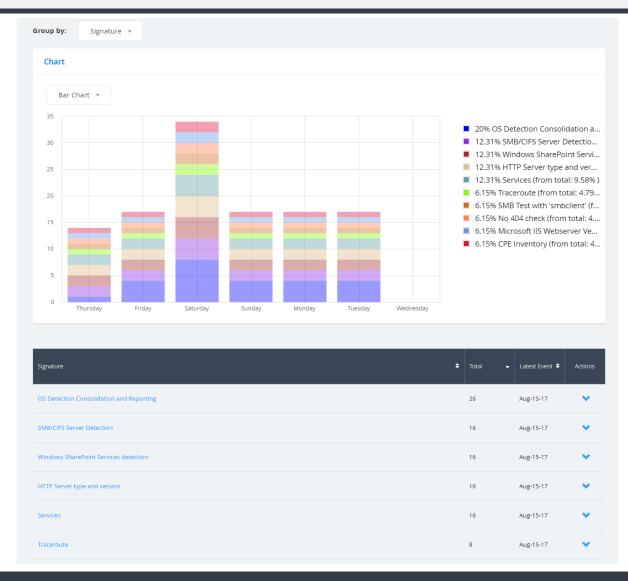

If you page down you can also Chart the vulnerabilities and see a list of them (you can click through this detail as well).

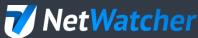

## Filtered Reporting

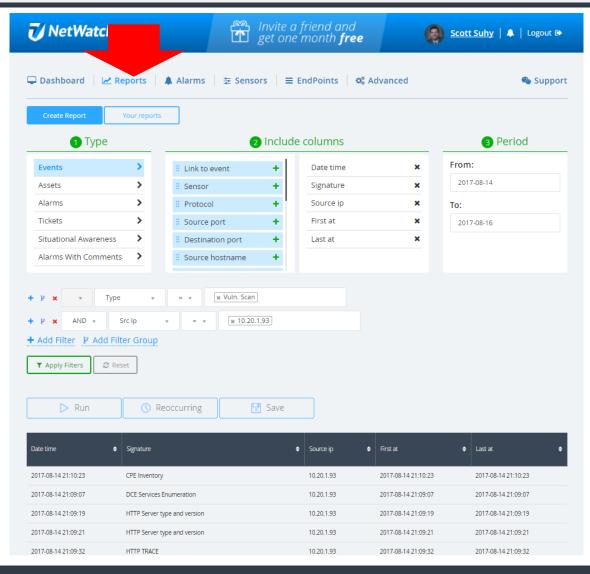

If you want to Report on specific vulnerabilities in a way that the PDF doesn't support, you can go to the 'Reports' tab and do a query and 'Run' the report and create either a CSV or a PDF.

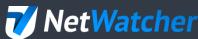

# Scanning & the Analyst/MSP Portal

## Setting Up The "Discovery" Scan (1)

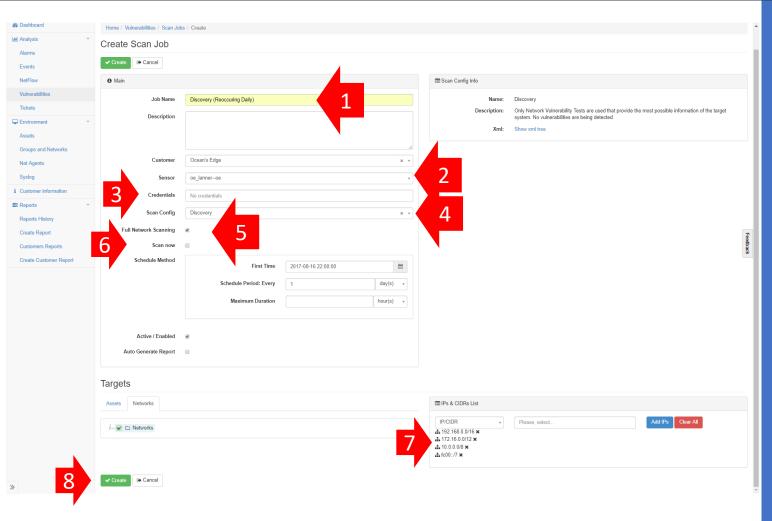

The 'Discovery' Scan will find all the assets on the network. This is necessary to know if new assets have appeared on the network since the last time the scan ran.

- 1. Name the job 'Discovery (Reoccurring Daily)
- 2. Choose the sensor name
- 3. <u>Do not use</u> any credentials
- 4. Choose the 'Discovery' Scan Config
- 5. Check Full Network Scanning this allows us to review the entire IP range.
- 6. Uncheck 'Scan now' and schedule the scan for sometime late in the evening when there is the most downtime on the network. Schedule the scan to run every day.
- 7. Add the IP/CIDR range in to scan
- 8. Click the 'Create' button

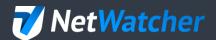

### The Discovery Scan Will Populate The Assets

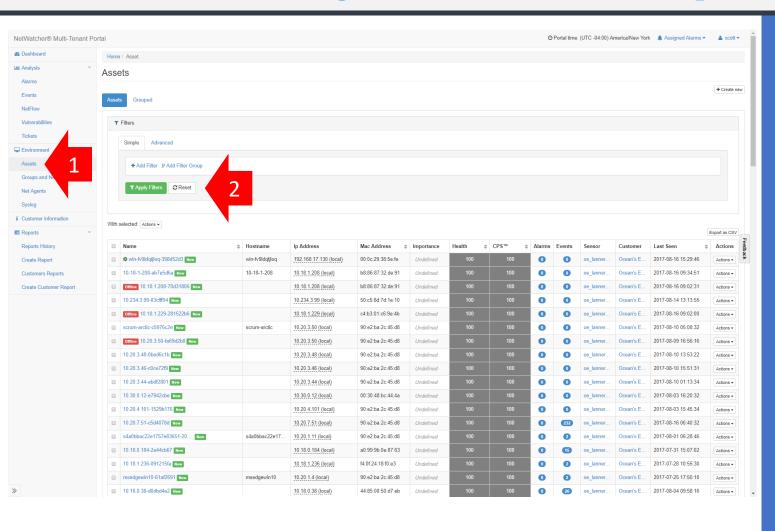

The 'Discovery' scan populates the asset database. If you want to review all the assets simply:

- 1. Choose the 'Assets' button and then
- 2. Press the 'Apply Filter' button

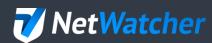

### Setting Up The "Full and Fast" Scan (1)

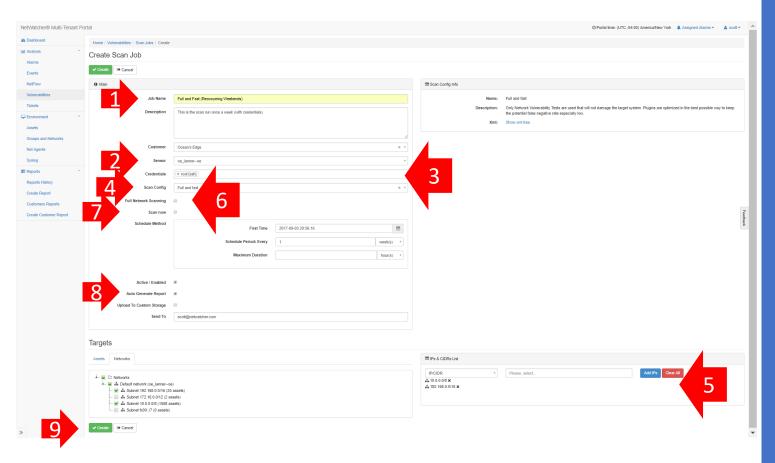

The 'Full and Fast' Scan will send Network Vulnerability Tests (NVTs) to the assets on the network. This is necessary to determine what vulnerabilities exist on the network.

- 1. Name the job 'Full and Fast (Reoccurring Weekends)'
- 2. Choose the sensor name
- 3. Add credentials if necessary This sends additional NVTs that require user credentials to test the asset
- 4. Choose the 'Full and Fast' Scan Config
- 5. Add the IP Range and CIDR
- 6. <u>Un-Check</u> Full Network Scanning this scan will use the assets in the database.
- 7. Uncheck 'Scan now' and schedule the scan for sometime late in the evening at least an hour after the 'Discovery' scan when there is the most downtime on the network. Schedule the scan to run every week.
- 8. Choose to Auto Generate Report if you want a PDF to be available for the customer. Note that you can also put in an email address in the 'Send To' field.
- 9. Click the 'Create' button

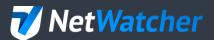

# Reviewing The Scan After It's Complete (1)

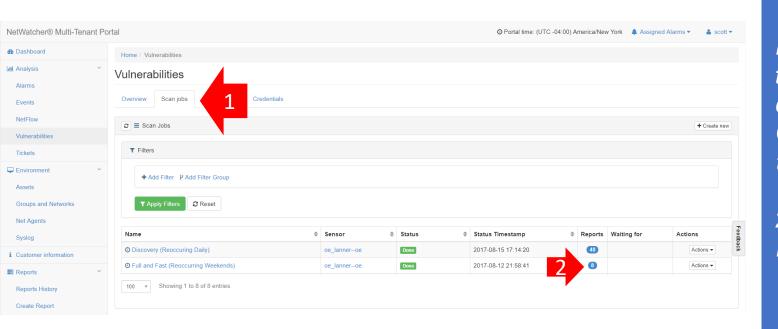

- 1. Press the 'Scan Jobs' tab and you will see both scheduled Scans as well as how many times they have been run (under the 'Reports' column). If you click on the # in the 'Reports' Column for the 'Full and Fast' scan you will be taken to the detail.
- 2. In this example, the 'Full and Fast' scan has run 8 times.

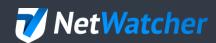

# Reviewing The Scan After It's Complete (2)

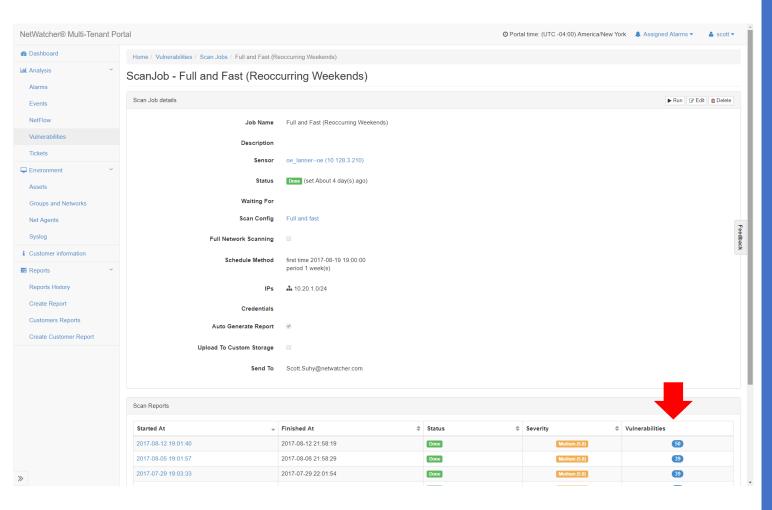

The Scan detail page will show you each scheduled scan and what the maximum severity found in the scan as well as the date and time that the scan started and stopped as well as the number of vulnerabilities found.

The number of vulnerabilities from each scan can be found in the 'Vulnerabilities' column.

If you click on the # you will be taken to a list of those vulnerabilities.

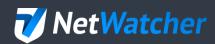

# Reviewing The Scan After It's Complete (3)

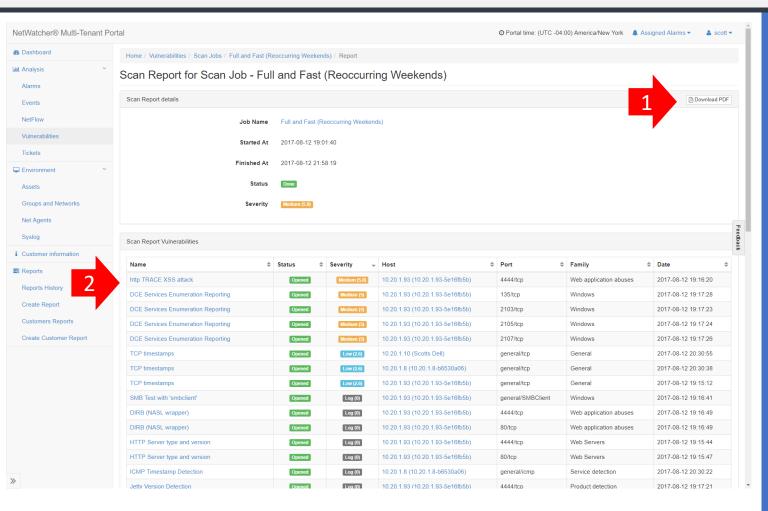

The list of vulnerabilities will be found on this scan details page.

- 1. You can also download a PDF of all of these vulnerabilities from this page.
- 2. If you click on the name of the vulnerability you will be taken to the derailed explanation of that issue.

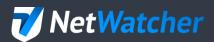

# Reviewing The Scan After It's Complete (4) Reviewing A Vulnerability Event

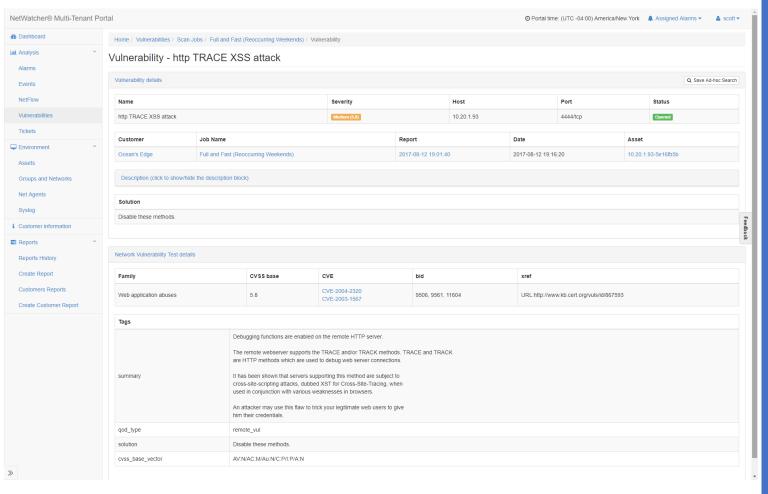

The Vulnerability detail for this issue and it's

- Summary
- Solution
- What CVE associated with this vulnerability and a link to it in the CVE database
- CVSS base and Tags

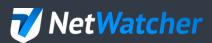

# Reviewing The Scan After It's Complete (5) Reviewing the Report

#### Scan Report

August 13, 2017

#### Summary

This document reports on the results of an automatic security scan. All dates are displayed using the timezone "Coordinated Universal Time", which is abbreviated "UTC". The task was "Full and Fast (Reoccurring Weekends)". The scan started at Sat Aug 12 23:01:40 2017 UTC and ended at Sun Aug 13 01:58:19 2017 UTC. The report first summarises the results found. Then, for each host, the report describes every issue found. Please consider the advice given in each description, in order to rectify the issue.

#### Contents

| 1 | Result O  | Overview                |     |
|---|-----------|-------------------------|-----|
| 2 | Results 1 | per Host                |     |
|   | 2.1 10.20 | 0.1.93                  |     |
|   | 2.1.1     | Medium 4444/tcp         |     |
|   | 2.1.2     | P. Medium 135/tcp       |     |
|   | 2.1.3     | 3 Low general/tcp       |     |
|   | 2.1.4     | Log 80/tcp              |     |
|   | 2.1.5     | 5 Log 139/tcp           | . 1 |
|   | 2.1.6     | 5 Log 2107/tcp          | . 1 |
|   | 2.1.7     | 7 Log 2103/tcp          | . 1 |
|   | 2.1.8     | 3 Log 2105/tcp          | . 1 |
|   | 2.1.9     | Log 4444/tcp            | . 1 |
|   | 2.1.1     | 0 Log 135/tcp           | . 1 |
|   | 2.1.1     | 1 Log 445/tcp           | . 2 |
|   | 2.1.1     | 2 Log general/CPE-T     | . 2 |
|   | 2.1.1     | 3 Log general/tcp       | . 2 |
|   |           | 4 Log general/SMBClient |     |
|   | 2.2 10.20 | 0.1.10                  | . 2 |
|   | 2.2.1     | Low general/tcp         | . 2 |
|   | 2.2.2     |                         |     |
|   | 2.2.3     |                         |     |
|   |           | · / ·                   |     |

If you did choose to create and download a PDF report for the customer you will find the format easy to read and sorted by vulnerability severity with an easy to navigate table of contents.

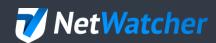

### NetWatcher Advanced – Event Detail 1 of 2

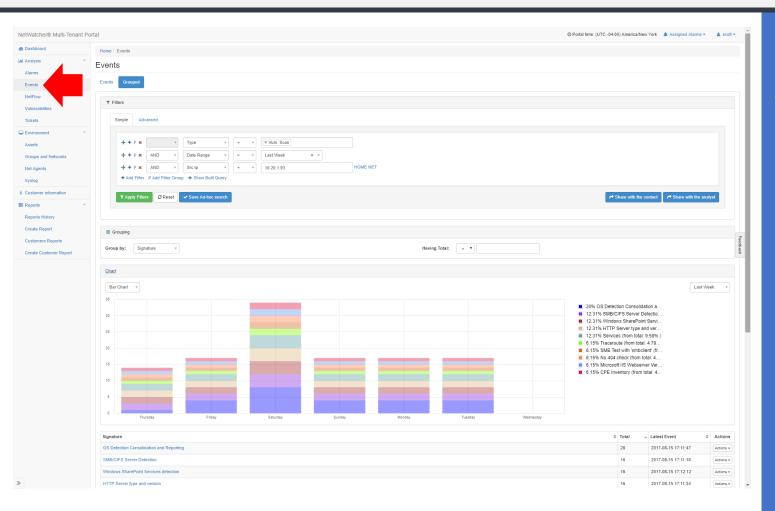

If you wanted to look for a specific vulnerability you can always go to the 'Events' menu and do a query. Grouped queries consolidate all of the vulnerabilities of a certain type.

In this example we are looking for all the vulnerabilities from last weeks report on IP address 10.20.1.93

Chart the vulnerabilities and see a list of them (you can click through this detail as well).

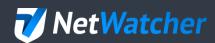

## Filtered Reporting

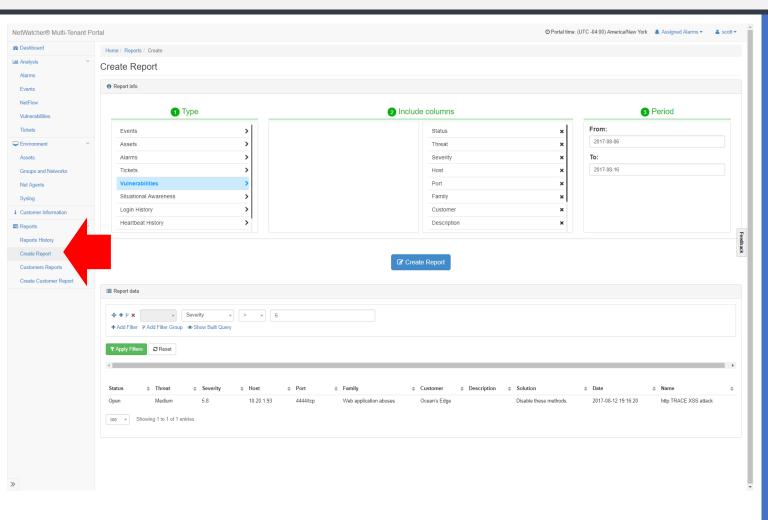

If you want to Report on specific vulnerabilities in a way that the PDF doesn't support, you can go to the 'Create Report' menu and do a query and 'Run' the report and create either a CSV or a PDF. Note how you can query on Severity.

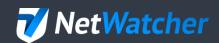

# https://netwatcher.com